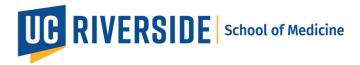

# Zoom Workspaces: Using workspace reservations on the Desktop Client Workspace Reservation app

#### **Reserve a workspace**

- 1. Sign into the Zoom desktop client.
- Click the Apps J tab, then click Workspace Reservation.
  The Workspace Reservation app will open on your desktop client.
- 3. At the top of the page, click the boxes to select the following information:
  - Select the date that you want to reserve a meeting space.
  - Select the timeframe that you want to reserve a meeting space.
  - Click the dropdown menu and select the floor where you want to reserve a meeting space.
  - (Optional) Click the filter icon is to filter by Rooms, Desks, or Assets.
    Under Rooms, you can also filter by Capacity by entering a capacity range.

## Workspace Reservation 0

| ( 09/20/2023 ) | ( 01:00 PM | ( 02:00 PM | Floor 3 - SOM V | 📰 | User 🗸 | Q |
|----------------|------------|------------|-----------------|---|--------|---|
|                |            |            |                 |   |        |   |

4. After you enter your workspace criteria, view the floor map for meeting space recommendations.

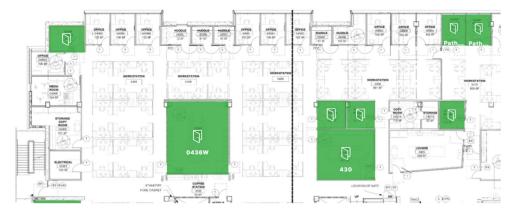

Click the room that you want to reserve.
 A panel will appear with the workspace's information.

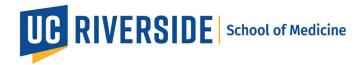

- 6. (Optional) In the workspace's panel, select the following information:
  - To the right of Reserve for, click the dropdown arrow V to <u>select who you want</u> to make the reservation for.
  - To the right of **Reserve Date & Time**, click the forward arrow to choose the date and/or time range of your reservation.
- (Optional) If a room you want to book is busy, click the desk and select View Availability to continue to view and select an available time.
- 8. Enter the meeting title in the "User's Zoom Meeting" box
- 9. (Optional) Add your attendees to the "Invite participants" box. Please note that only individuals with a Zoom account will show up and an email invite will be sent to them once the room is reserved.

## 10. Click Reserve.

If the workspace has a questionnaire, complete the questionnaire, then click **Submit and Reserve**.

The workspace will be reserved for you. You should receive an email confirmation as well as a calendar invite via Outlook (If not, please make sure that you completed the one-time calendar integration setup).

## View, edit, or delete upcoming reservations

- 1. Sign into the Zoom desktop client.
- Click the Apps C tab, then click Workspace Reservation.
  The Workspace Reservation app will open on your desktop client
- In the top right corner, click My Reservations.
  A My Reservations panel will appear, displaying your upcoming reservations.
- 4. (Optional) To the right of **View**, click the dropdown menu to select an upcoming date range for your reservations.
- 5. Hover your mouse over a reservation, then click the ellipses ••• and select an action:
  - Edit Reservation: Edit the details of your reservation, then click Reserve to save changes.
  - Edit Questionnaire: Update your answers in the workspace questionnaire.

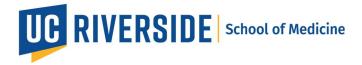

• **Delete Reservation**: Delete your reservation. After you click **Remove**, a confirmation window will appear. In the confirmation window, click **Remove**.

## Delete a reservation using your avatar on the floor map

- 1. Sign into the Zoom desktop client.
- Click the Apps C tab, then click Workspace Reservation.
  The Workspace Reservation app will open on your desktop client
- On the floor map, click your avatar.
  A panel will appear, displaying information about the workspace. Under **Reserved by**, your name and the delete button will appear in the panel if the system detects your reservation within the workspace.
- 4. Under **Reserved by**, click the delete button  $\widehat{\mathbb{III}}$ .
- 5. If a verification dialog displays, click **Delete** to confirm.
  - (Optional) Select the **Don't ask me again** checkbox.

#### Replace an existing reservation with a new reservation

When you begin to reserve a new workspace, you will receive a message that indicates that you have another existing reservation during this timeframe.

- 1. In the pop-up message, view your previous reservation details.
- 2. Click **Replace** to confirm that you want to replace it with a new reservation.

If you continue to reserve a new workspace, the system will automatically delete and replace the previous reservation. The new reservation will appear in the **My Reservations** panel.